Oracle Banking Corporate Lending Process Management User Interface Installation Guide Release 14.1.0.0.0 Part No. E97309-01 July 2018

> ORACLE<sup>®</sup> **FINANCIAL SERVICES**

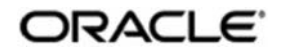

### **ORACLE**

**Oracle Banking Corporate Lending Process Management User Interface Installation Guide July 2018 Version 14.1.0.0.0** 

**Oracle Financial Services Software Limited Oracle Park Off Western Express Highway Goregaon (East) Mumbai, Maharashtra 400 063 India** 

**Worldwide Inquiries: Phone: +91 22 6718 3000 Fax: +91 22 6718 3001**  https://www.oracle.com/industries/financial-services/index.html

**Copyright © 2018, Oracle and/or its affiliates. All rights reserved.** 

**Oracle and Java are registered trademarks of Oracle and/or its affiliates. Other names may be trademarks of their respective owners.** 

**U.S. GOVERNMENT END USERS: Oracle programs, including any operating system, integrated software, any programs installed on the hardware, and/or documentation, delivered to U.S. Government end users are "commercial computer software" pursuant to the applicable Federal Acquisition Regulation and agency-specific supplemental regulations. As such, use, duplication, disclosure, modification, and adaptation of the programs, including any operating system, integrated software, any programs installed on the hardware, and/or documentation, shall be subject to license terms and license restrictions applicable to the programs. No other rights are granted to the U.S. Government.** 

**This software or hardware is developed for general use in a variety of information management applications. It is not developed or intended for use in any inherently dangerous applications, including applications that may create a risk of personal injury. If you use this software or hardware in dangerous applications, then you shall be responsible to take all appropriate failsafe, backup, redundancy, and other measures to ensure its safe use. Oracle Corporation and its affiliates disclaim any liability for any damages caused by use of this software or hardware in dangerous applications.** 

**This software and related documentation are provided under a license agreement containing restrictions on use and disclosure and are protected by intellectual property laws. Except as expressly permitted in your license agreement or allowed by law, you may not use, copy, reproduce, translate, broadcast, modify, license, transmit, distribute, exhibit, perform, publish or display any part, in any form, or by any means. Reverse engineering, disassembly, or decompilation of this software, unless required by law for interoperability, is prohibited.** 

**The information contained herein is subject to change without notice and is not warranted to be error-free. If you find any errors, please report them to us in writing.** 

**This software or hardware and documentation may provide access to or information on content, products and services from third parties. Oracle Corporation and its affiliates are not responsible for and expressly disclaim all warranties of any kind with respect to third-party content, products, and services. Oracle Corporation and its affiliates will not be responsible for any loss, costs, or damages incurred due to your access to or use of third-party content, products, or services.** 

# **Table of Contents**

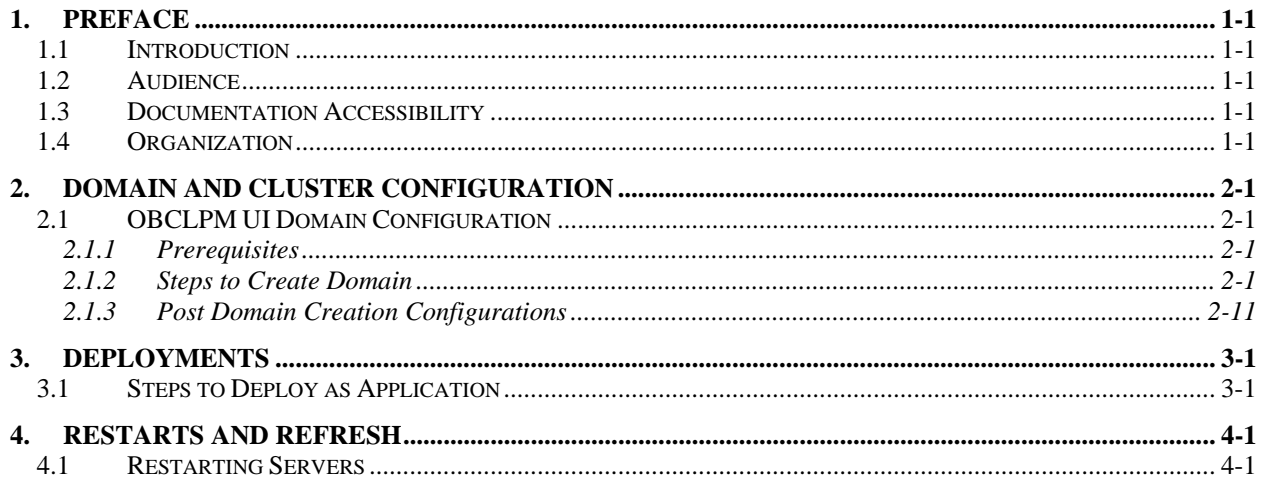

## **1. Preface**

### **1.1 Introduction**

This guide would help you to install the OBCLPM UI on designated environment. It is assumed that all the prior setup is already done related with WebLogic managed server creation. It is recommended to use dedicated managed server for OBCLPM UI.

The installation procedure includes a series of steps that are defined in subsequent sections for the deployment of services. Section 2 explains the procedure to perform the domain and cluster configuration. This setup includes the creation of domains and clusters in the weblogic server. After the domain creation is done, the war files of each of the services are deployed. Section 3 covers the procedure to deploy each of the application war files into the servers. Section 4 explains the procedure to restart and refresh the server after final deployments.

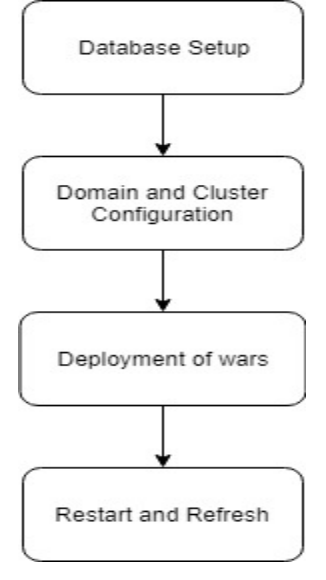

### **1.2 Audience**

This document is intended for WebLogic admin or ops-web team who are responsible for installing the OFSS banking products.

## **1.3 Documentation Accessibility**

For information about Oracle's commitment to accessibility, visit the Oracle Accessibility Program website at http://www.oracle.com/pls/topic/lookup?ctx=acc&id=docacc.

### **1.4 Organization**

This installation user guide would allow you to install following:

Oracle Banking Corporate Lending Process Management User Interface Application

### **1.5 Related Documents**

- Common Core Services Installation Guide
- Day-0 Setup Guide
- LDAP Setup Guide
- Oracle Banking Corporate Lending Process Management Annexure
- Oracle Banking Corporate Lending Process Management BPMN Process Installation Guide
- Oracle Banking Corporate Lending Process Management Pre-Installation Guide
- Oracle Banking Corporate Lending Process Management Services Installation Guide
- Plato Infrastructure Services Installation Guide
- **•** Process Flow Services Installation Guide
- Process Maintenance and Worklist Guide
- Security Management System Services Installation Guide
- SSL Setup Guide

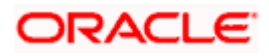

# **2. Domain and Cluster Configuration**

### **2.1 OBCLPM UI Domain Configuration**

#### **2.1.1 Prerequisites**

- Machine should have Java JDK1.8.0\_171 has installed.
- Oracle Fusion Middleware 12cR2 12.2.1.3 has to be installed on the machine.

#### **2.1.2 Steps to Create Domain**

[Note: Name need not to be same as provided in Screen shot and domain name are used for write document]

Go to */oracle\_common/common/bin* and run config.cmd (or .sh if operating system is linux) and below the below screen shots to create domain with required cluster and server configurations. 1. Create a new domain with name "**sms\_domain**".

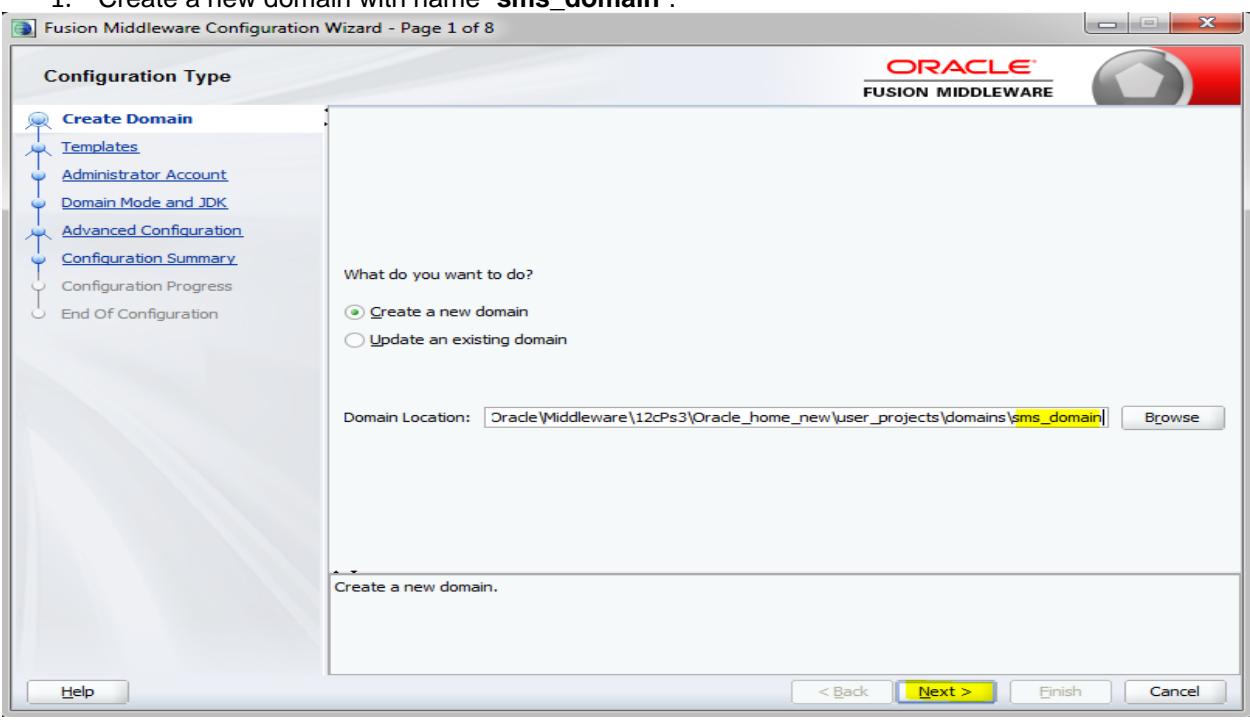

2. Use default templates and click next.

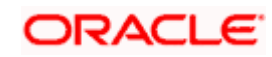

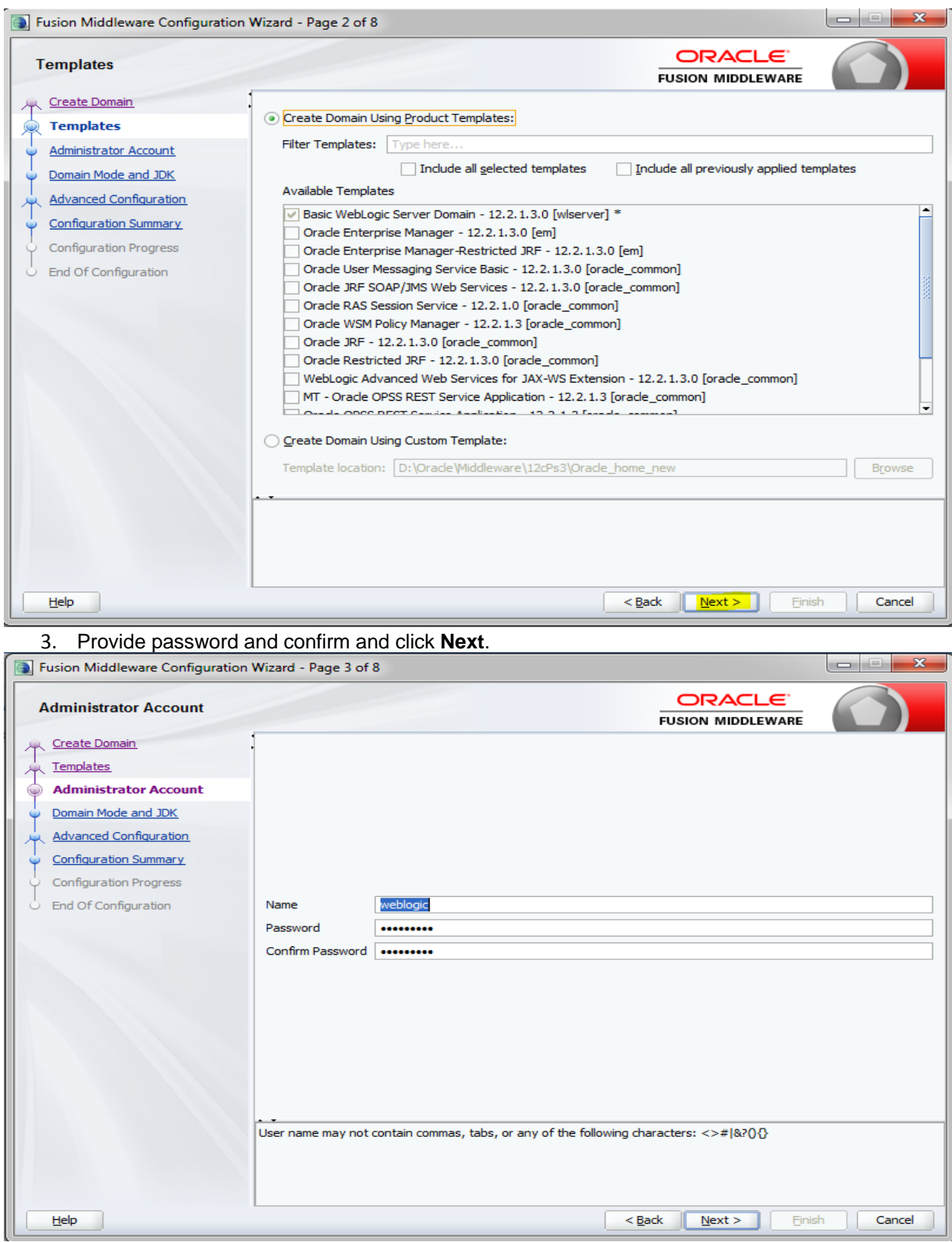

4. Select production mode and jdk and click **Next**.

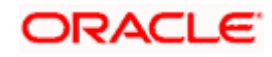

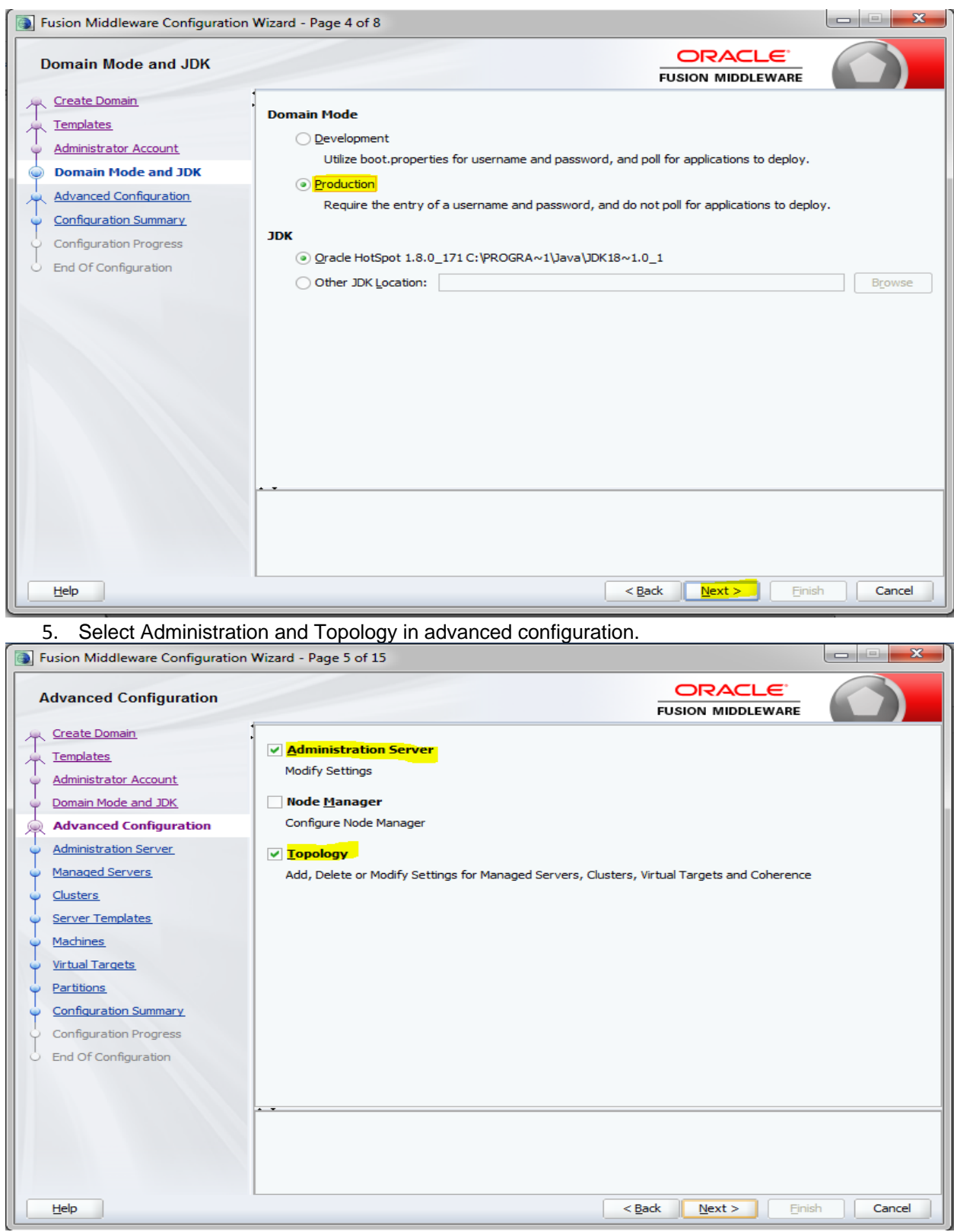

6. Configure port and listen addresses and Click next.

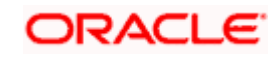

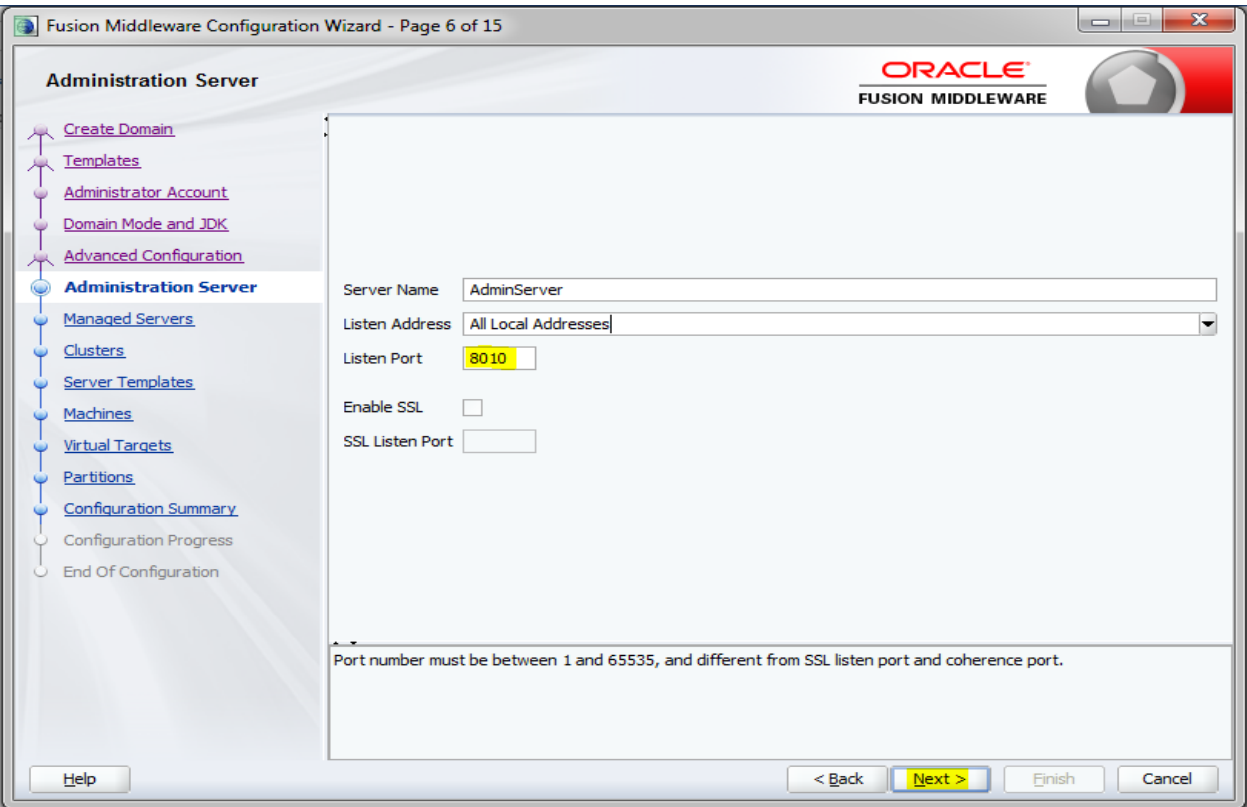

#### 7. Create new Managed Server 'WLS\_SMS', configure listen port and address and click next.

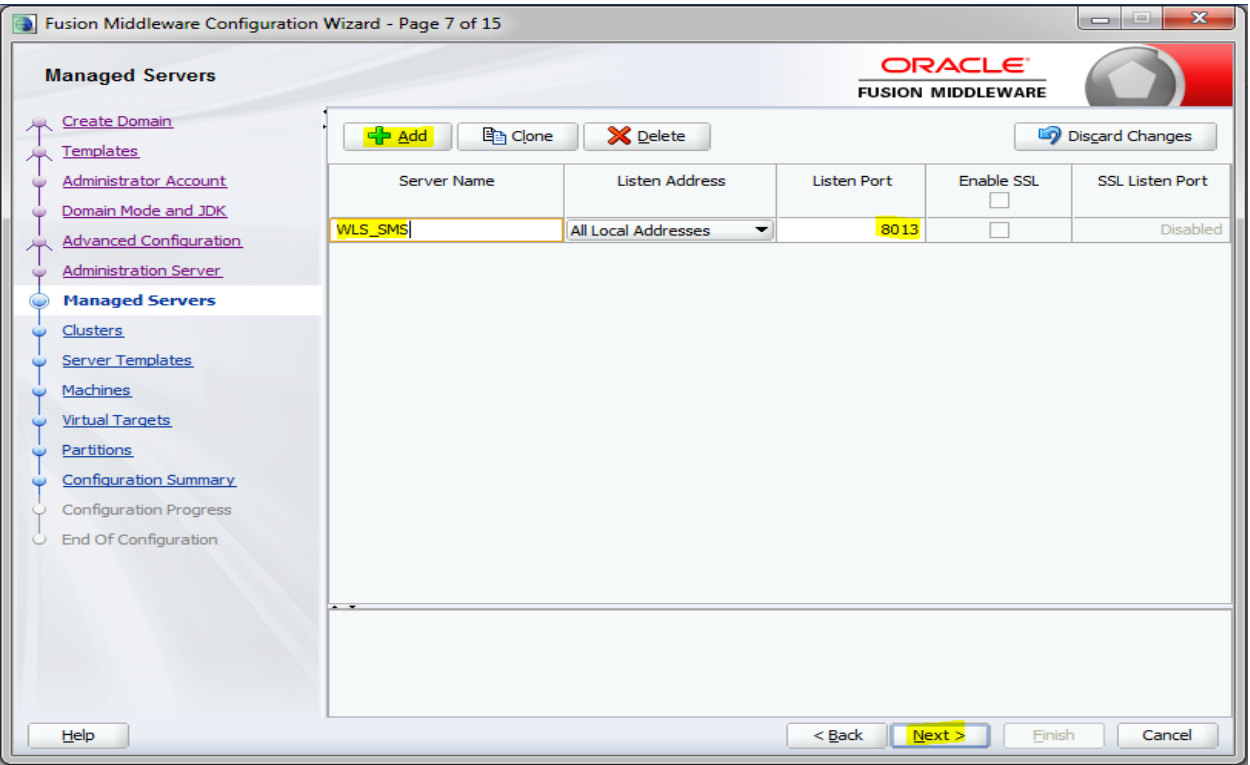

8. Create cluster 'sms\_Cluster' for the managed server for one to one node mapping.

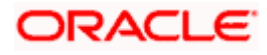

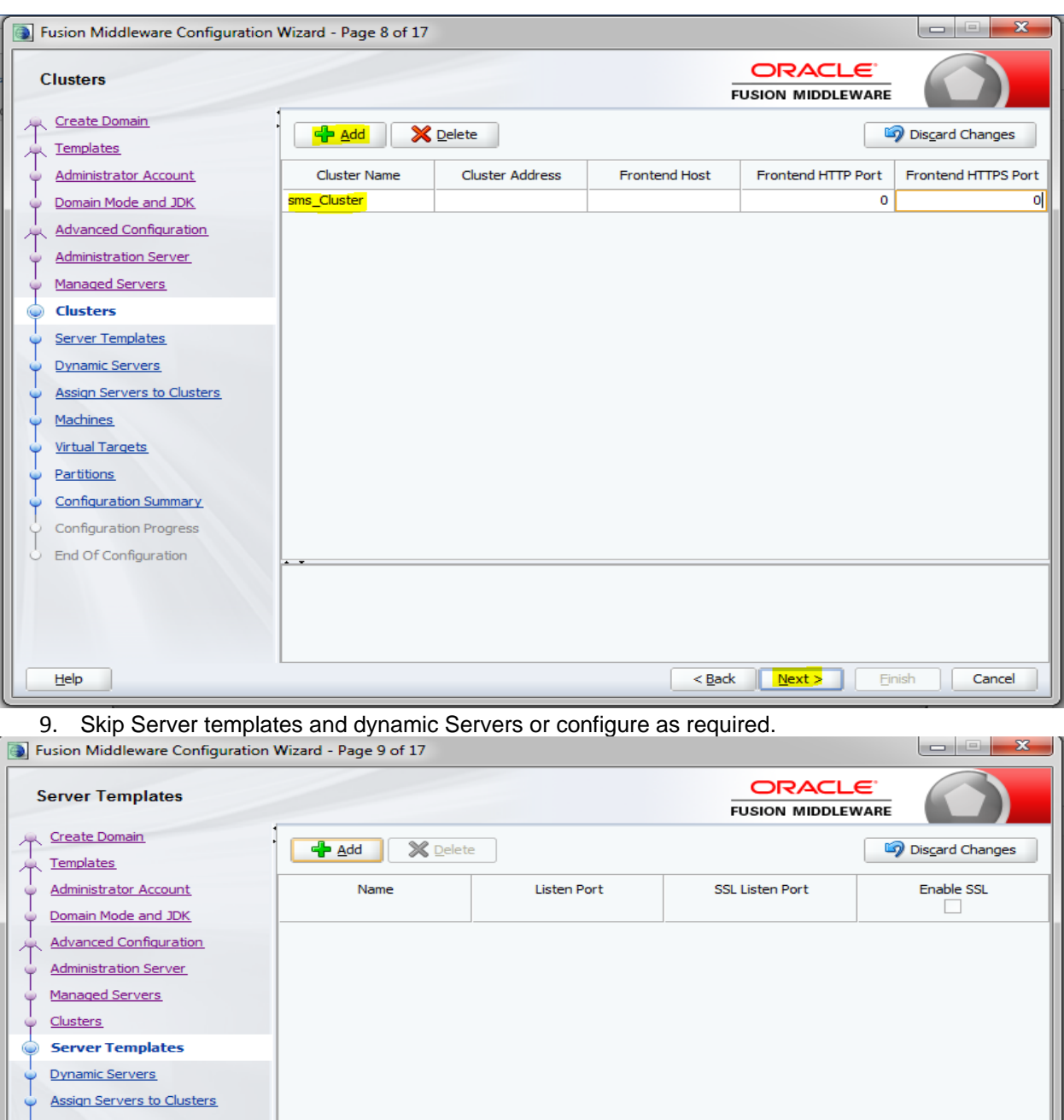

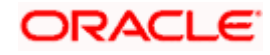

Einish | Cancel

Machines <u>Virtual Targets</u>

Partitions

 $HeIp$ 

**Configuration Summary** 

Configuration Progress

End Of Configuration

Ť

Ť

١

Y

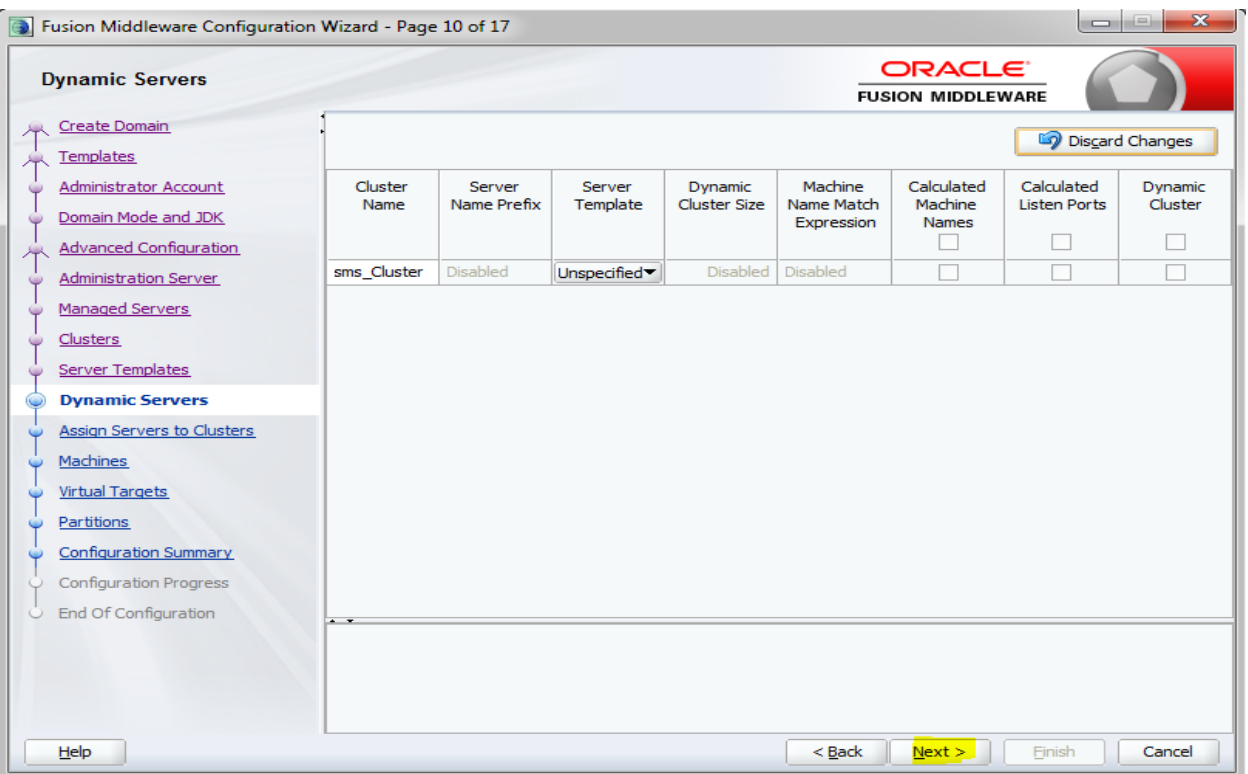

10. Map WLS\_SMS managed server to sms\_Cluster.

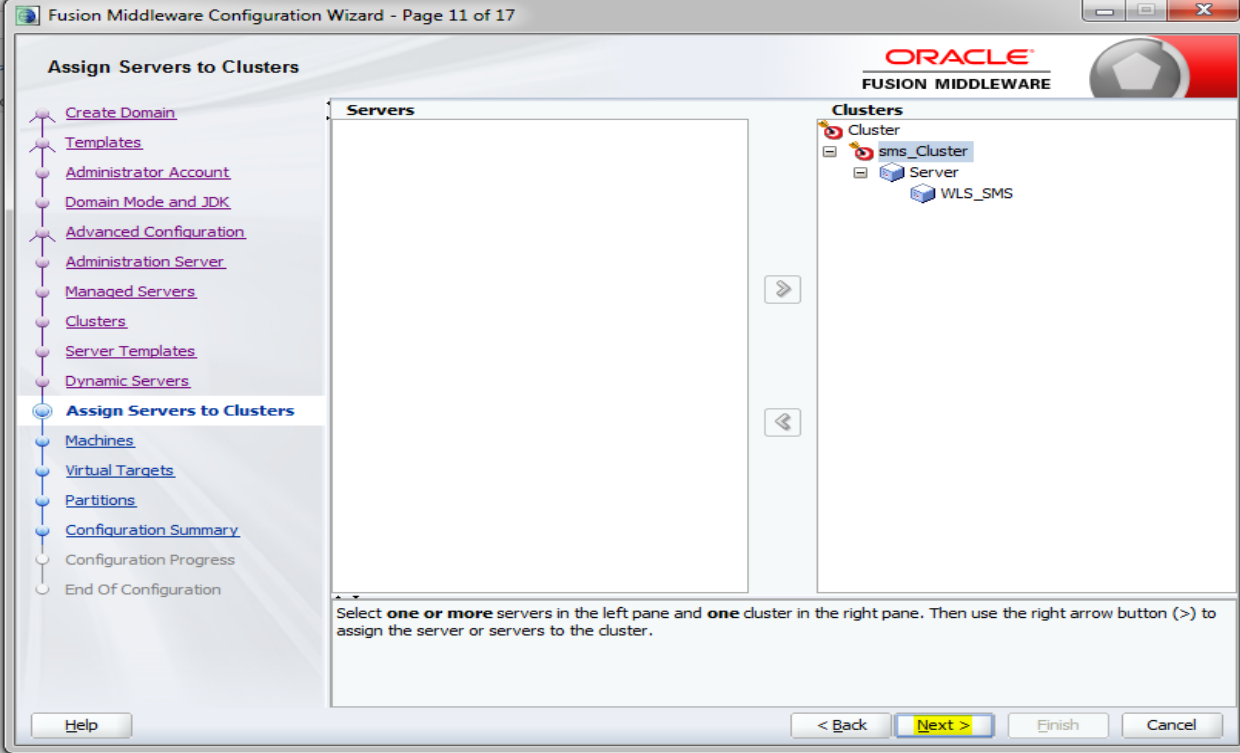

11. Add new machine (unix machine if operating system is Unix) with name sms\_Machine and configure node manager listen port.

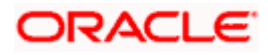

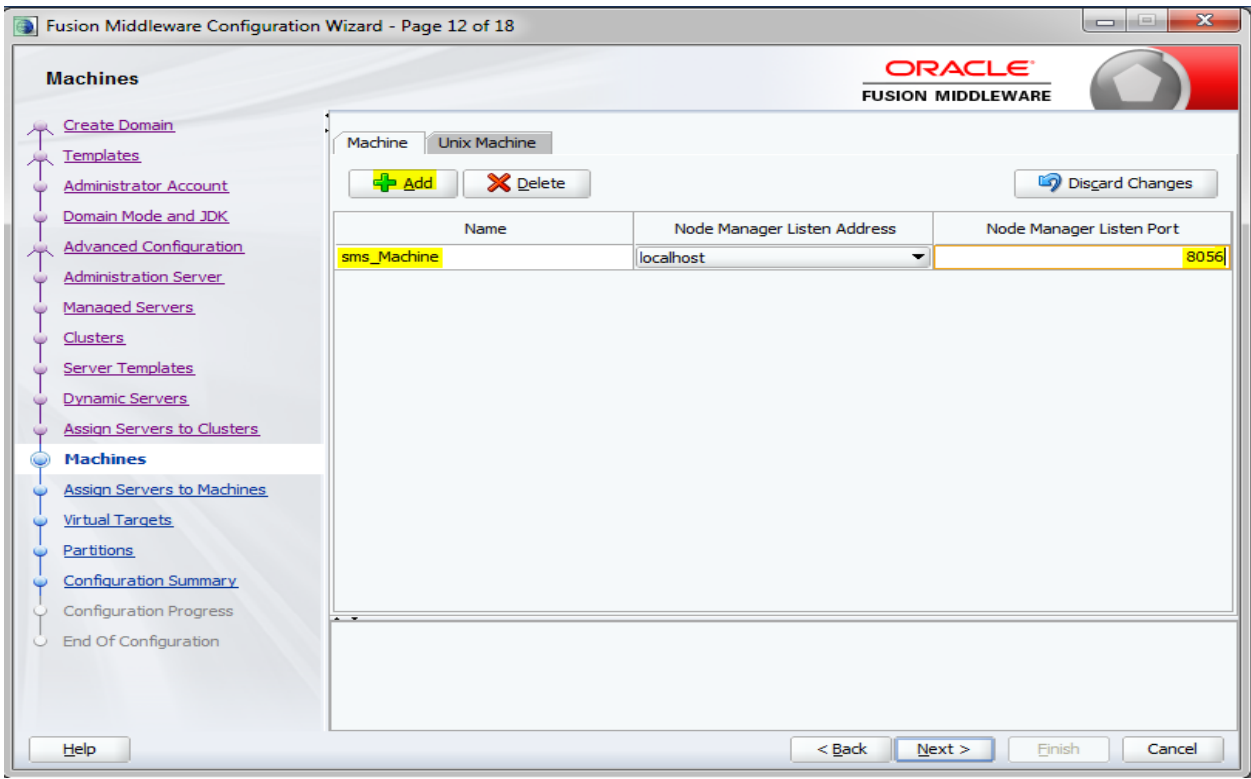

#### 12. Add managed server to sms\_Machine

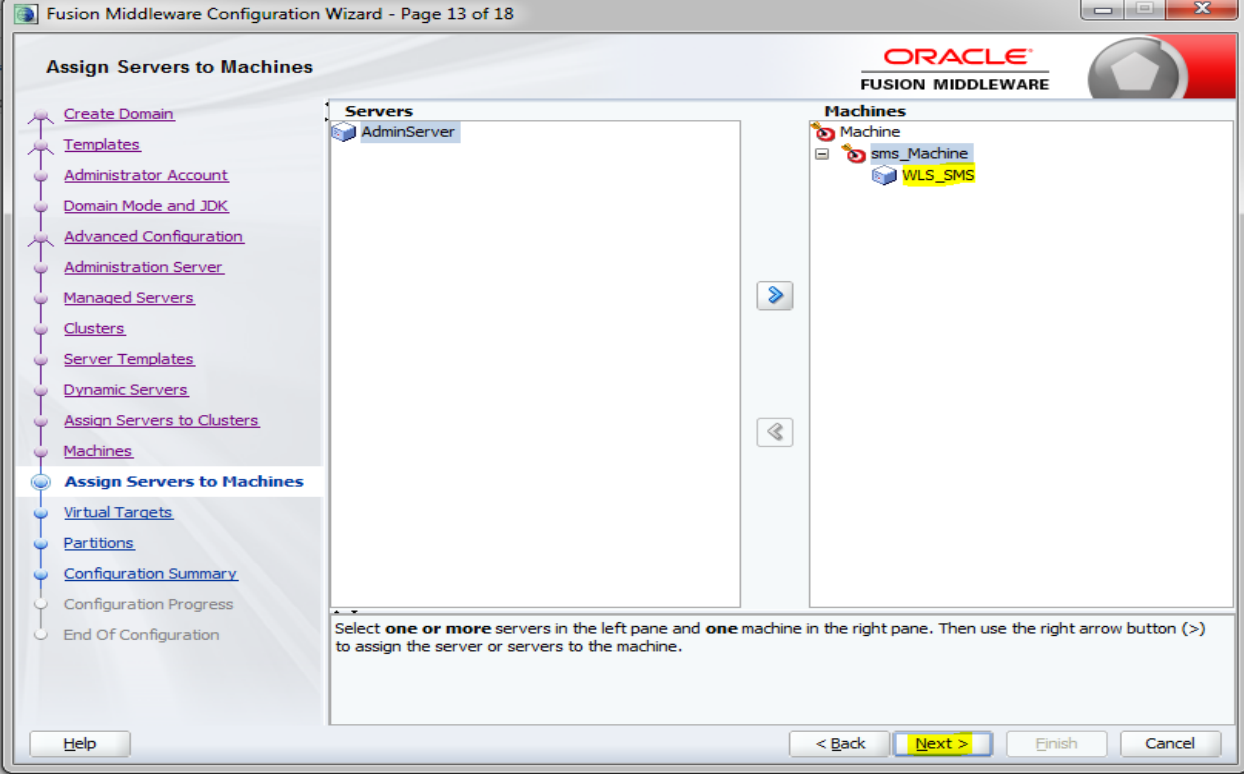

13. Skip virtual targets and partitions or configure as required.

## **ORACLE**

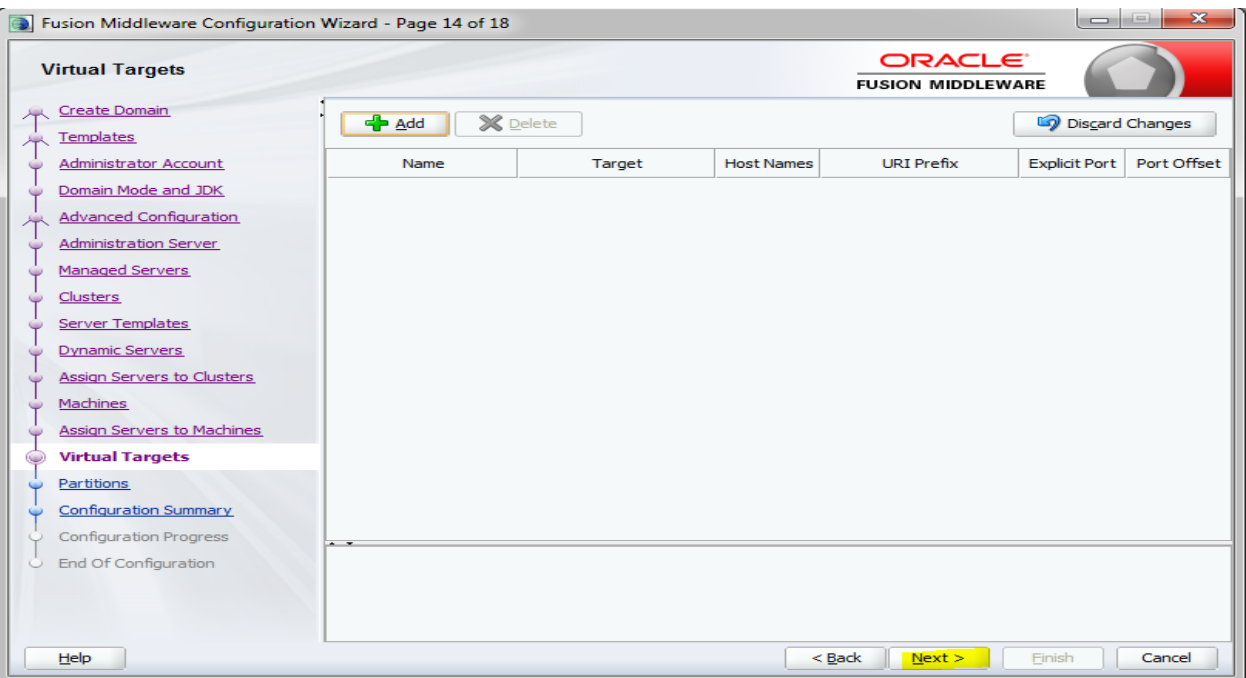

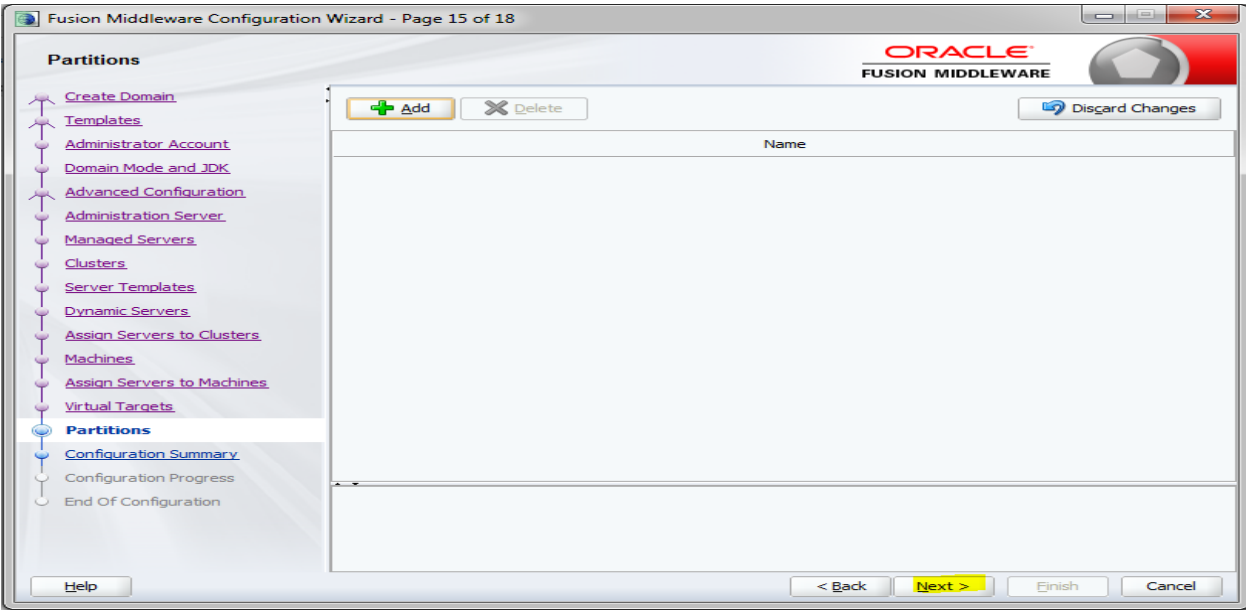

14. Check the configuration summary, confirm and click create

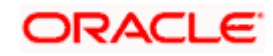

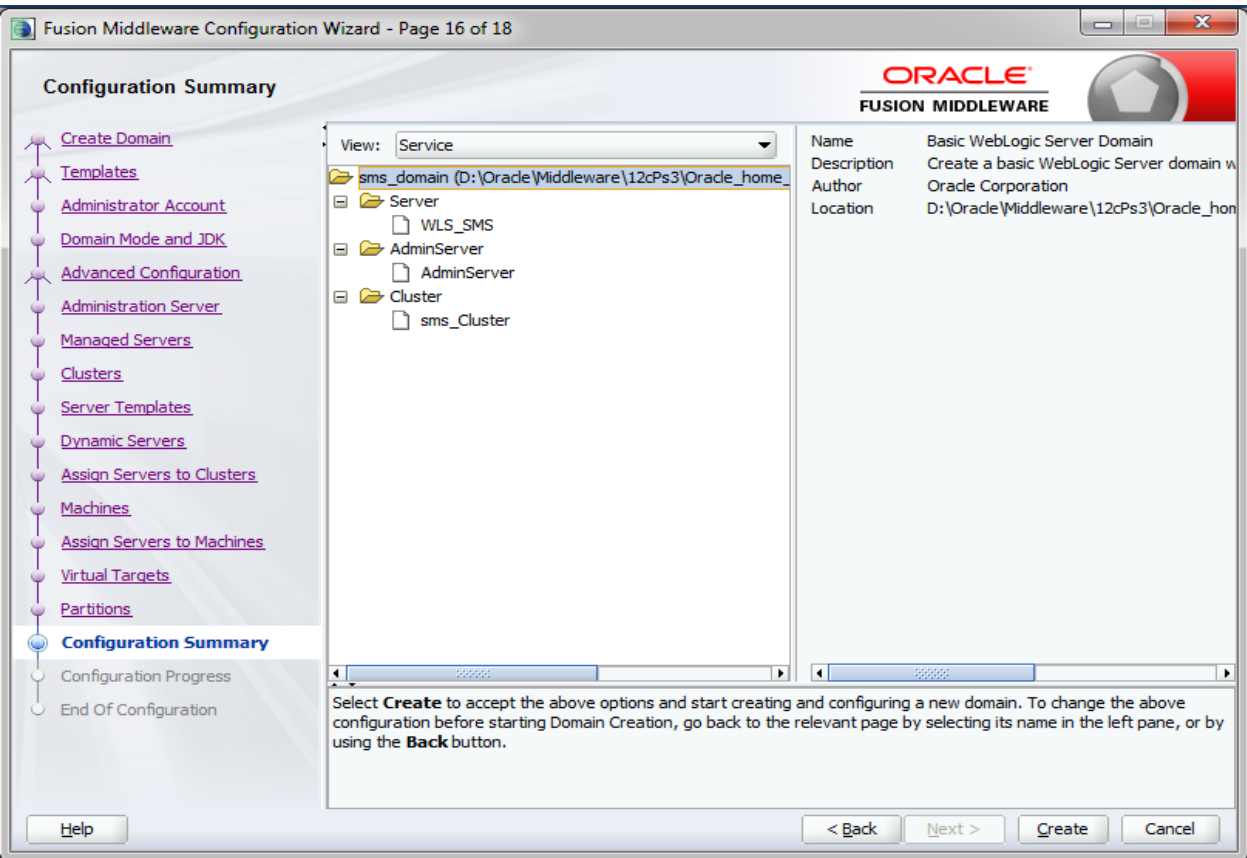

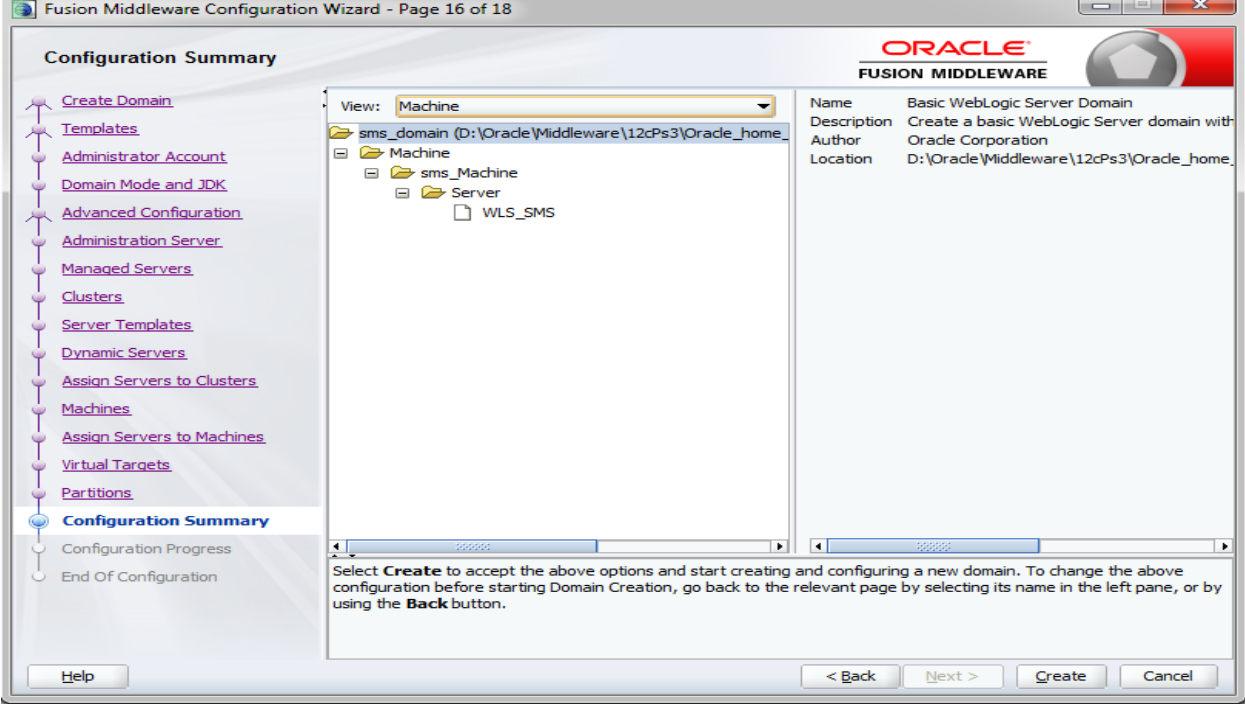

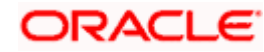

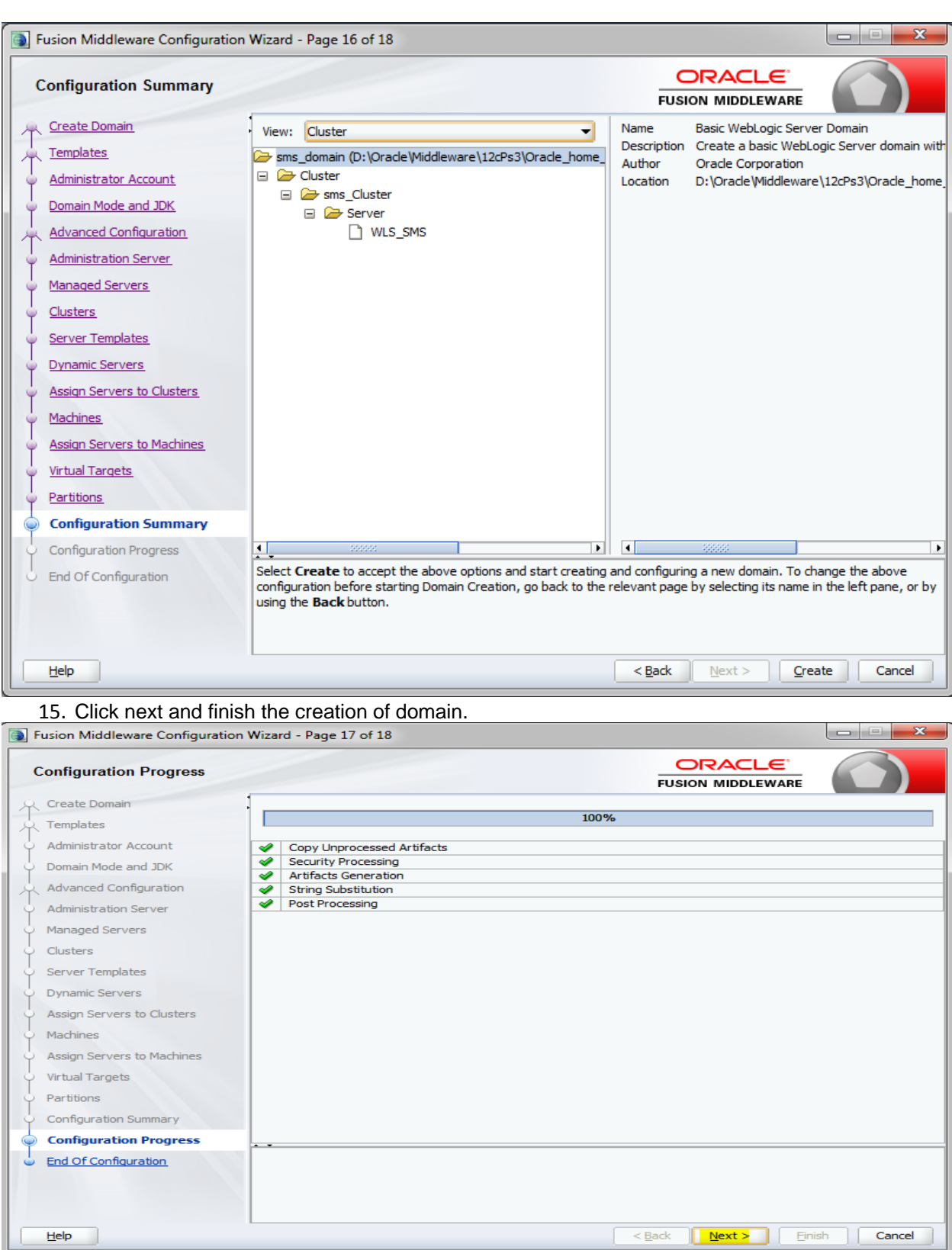

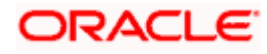

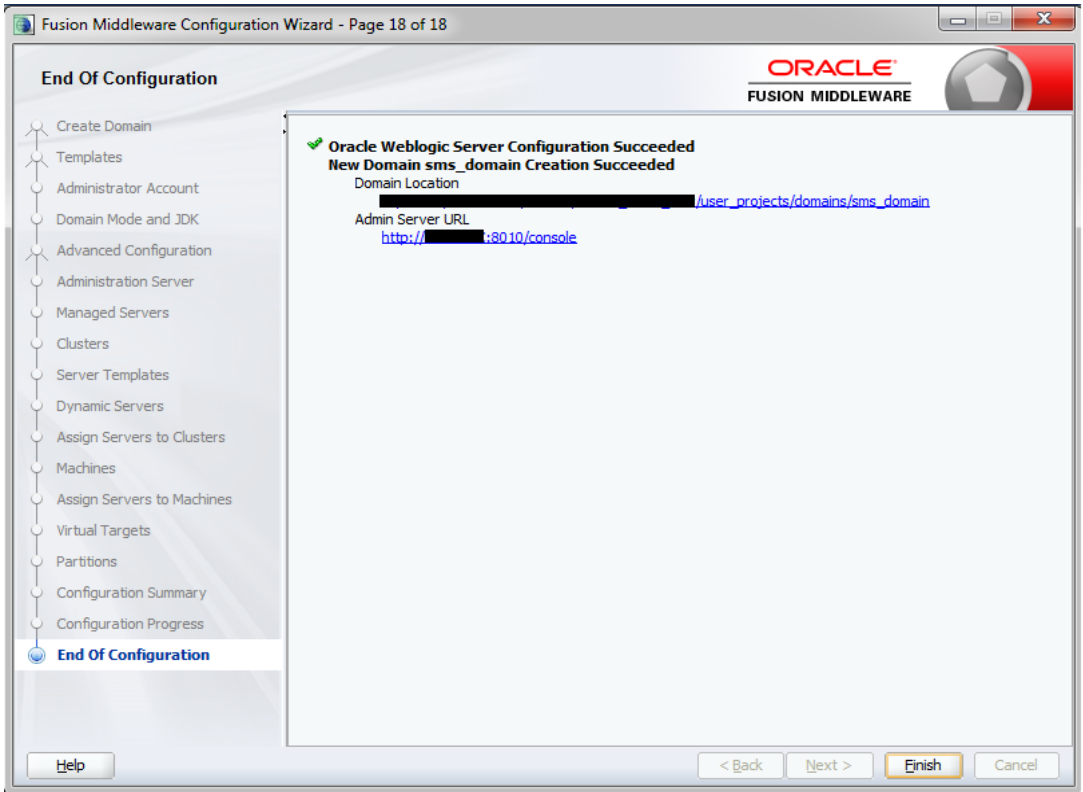

#### **2.1.3 Post Domain Creation Configurations**

- 1. Once finished, refer oracle fusion middleware documents for more details on how to start admin server, node manager and managed servers.
- 2. Create boot.properties file under /user\_projects/domains/XXXXdomainNameXXX/servers/AdminServer/security
- 3. Edit boot.properties and give username and password details.
- 4. Go to /user\_projects/domain/sms\_domain/bin
- 5. Run startWeblogic.cmd (or .sh if operating system is linux)
- 6. Go to /user\_projects/domains/ sms \_domain/bin
- 7. Run setNMJavaHome.cmd (.sh)
- 8. Go to /user\_projects/domains/ sms \_domain/nodemanager
- 9. And edit nodemanager.properties as required (securelistner = false if ssl and keystore is not given) and in admin console also Go to Machines > sms\_Machine > Node Manager > Type > Plain > Save.
- 10. Go to /user\_projects/domains/ sms \_domain/bin
- 11. Run startNodeManager.cmd (or .sh if operating system is linux )
- 12. Start all managed servers.
- 13. Login console and verify servers and clusters

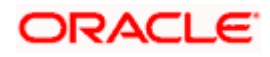

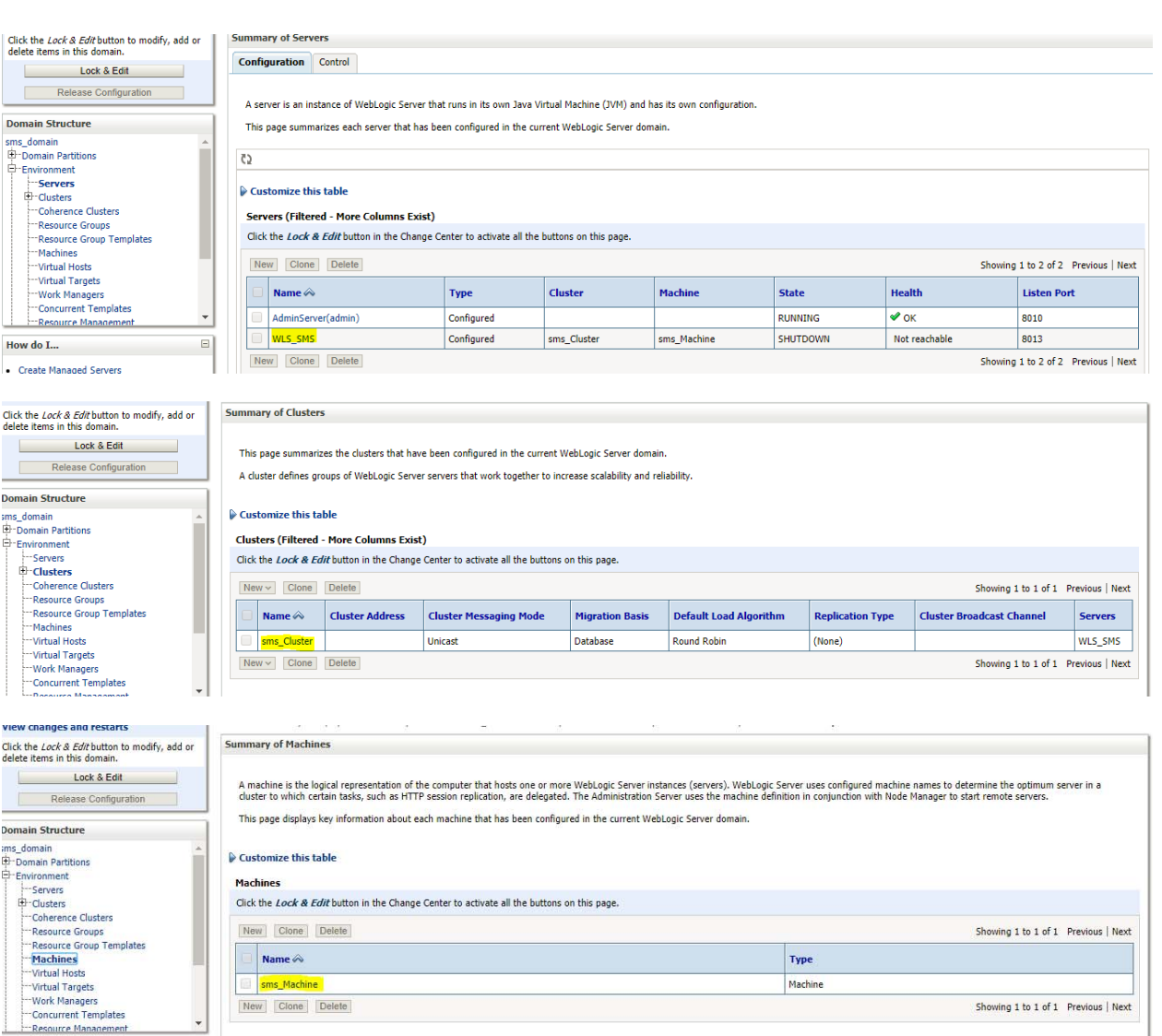

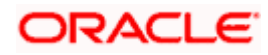

# **3. Deployments**

### **3.1 Steps to Deploy as Application**

#### **[Note: Server names and Domain names need not be the same as this document provides.]**

Steps to Deploy archives as application on weblogic is same for all the above except for managed server and domain where we deploy will differ. Find the screenshots to see how deployment of archive as application is done on weblogic.

- 1. Extract the zip file under "**UI"** folder.
- 2. Open Weblogic console and navigate to the Deployments

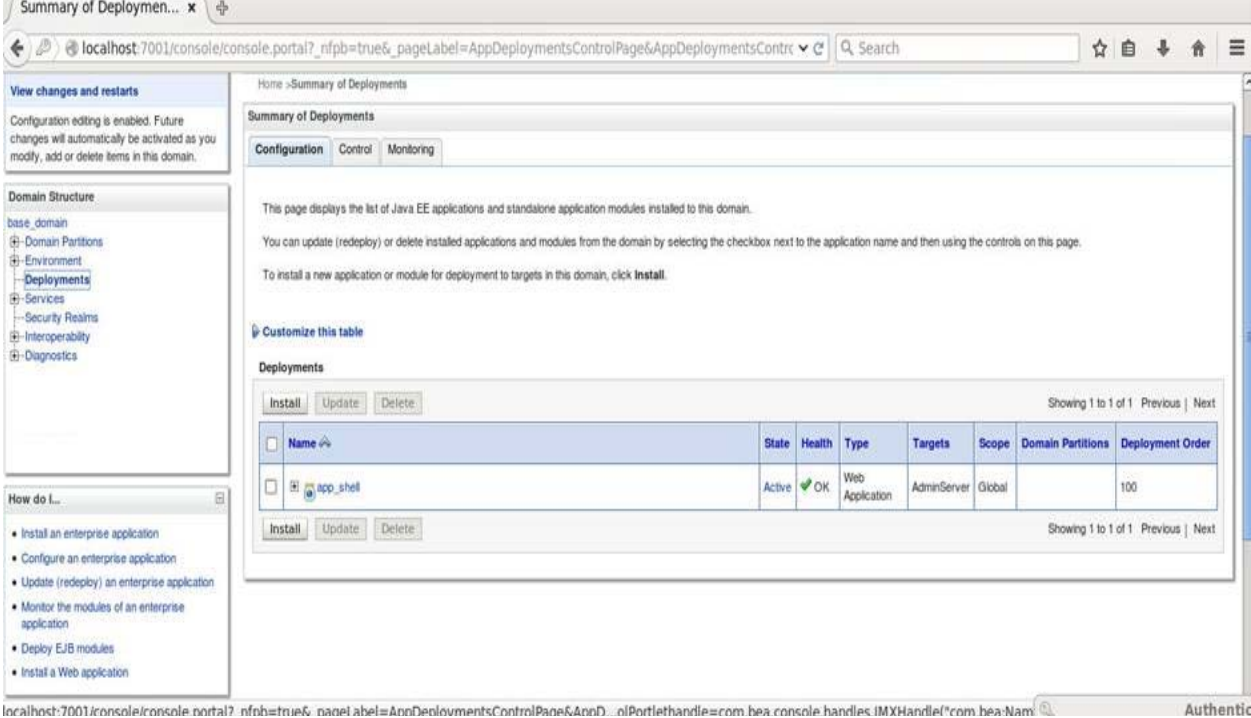

3. Click on install and click on Upload your files, locate the extracted folder and select it, click on next

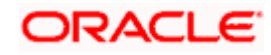

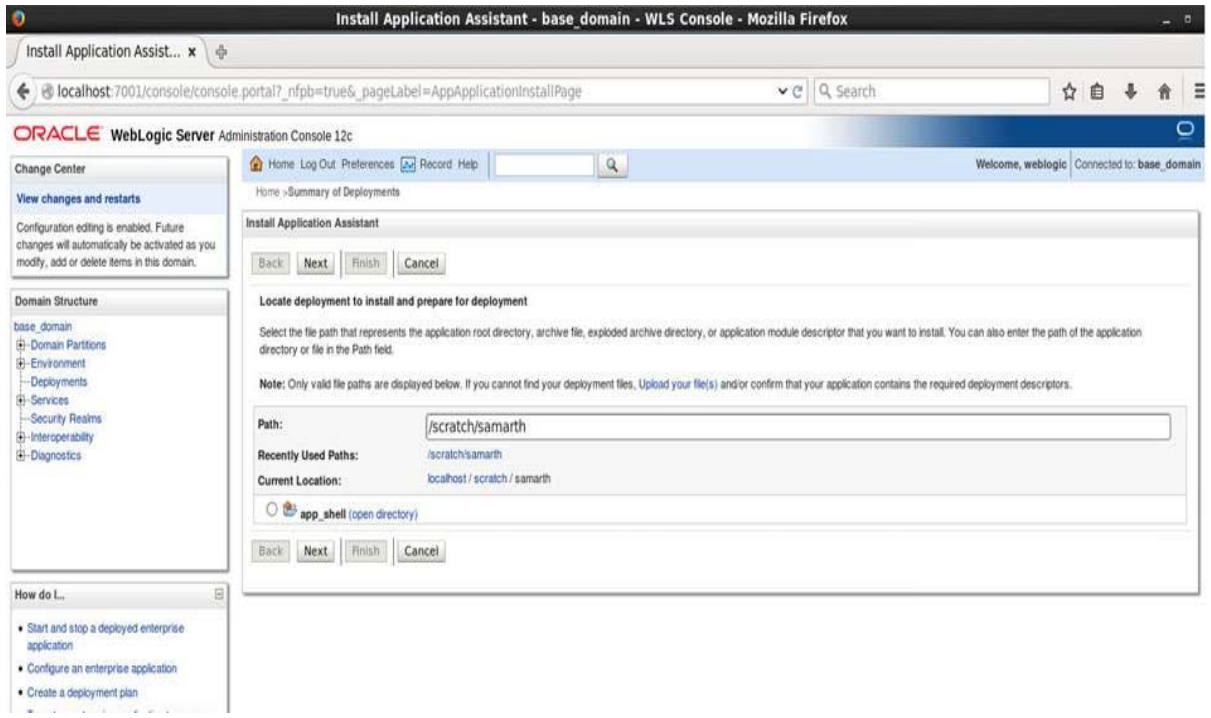

#### 4. Check the option install this deployment as an application option and click Next.

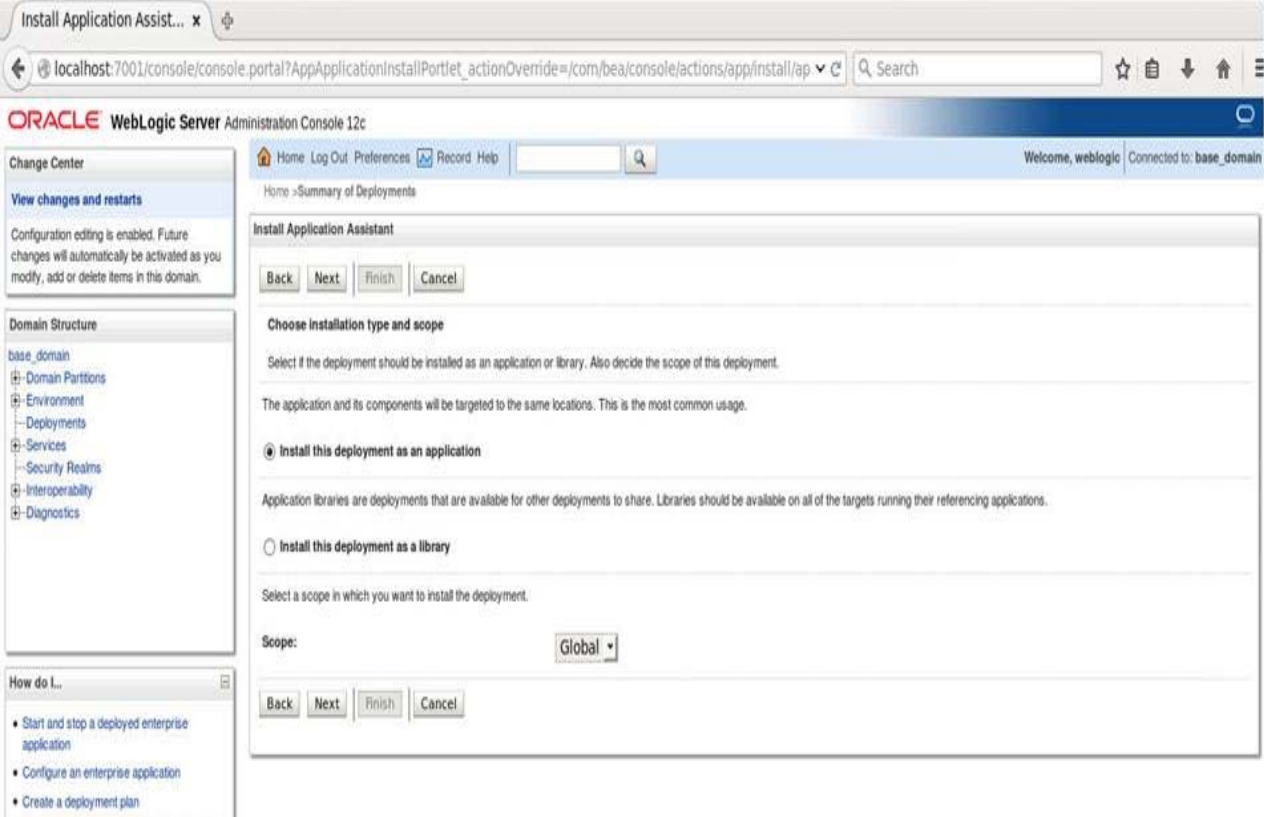

5. Name the deployment and click Next.

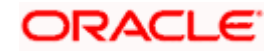

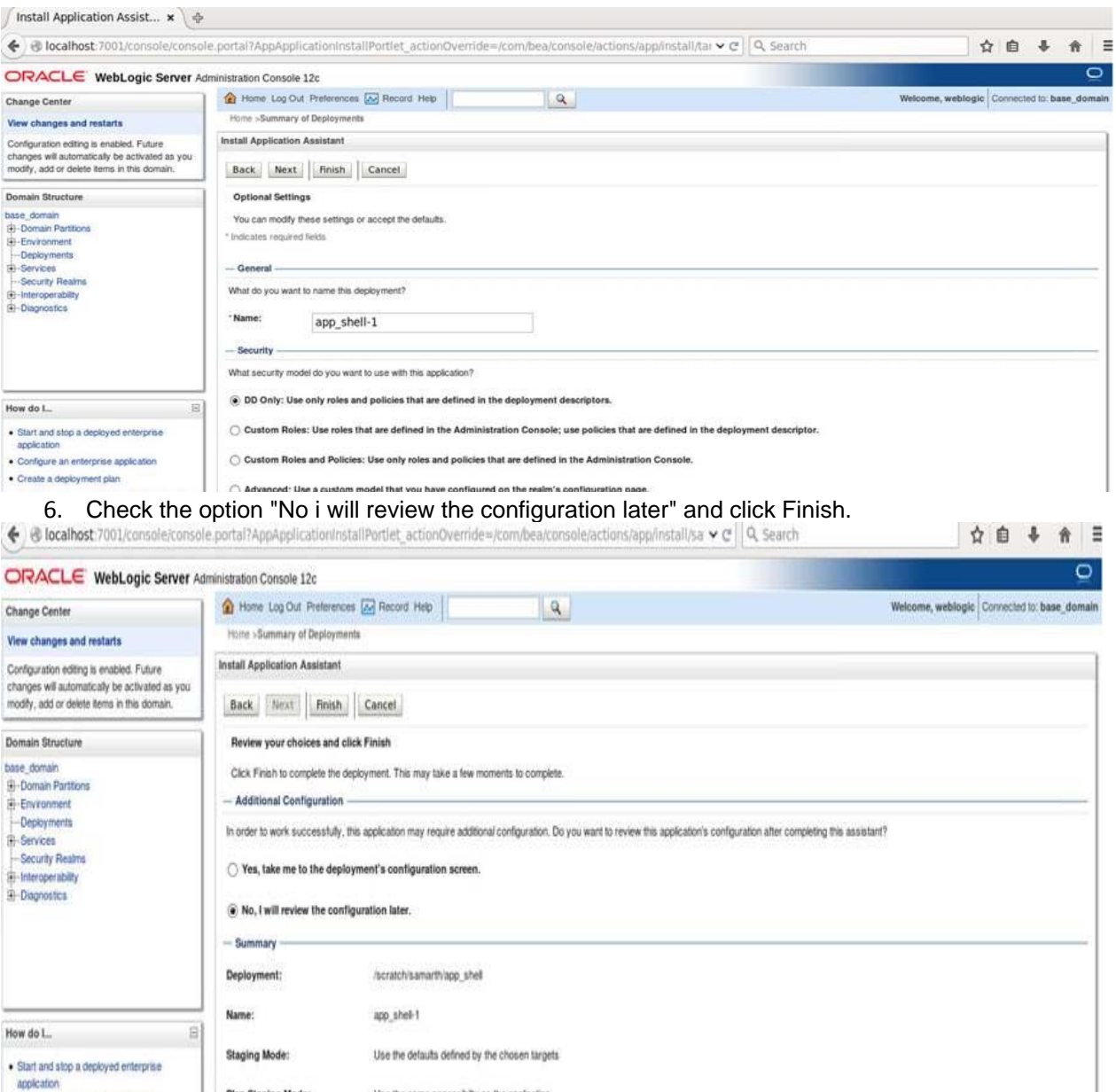

7. Navigate to the control tab click on start and select the option "servicing all requests".

DDOnly: Use only roles and policies that are defined in the deployment descriptors.

Use the same accessibily as the application

Plan Staging Mode:

Security Model:

· Configure an enterprise application · Create a deployment plan

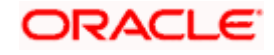

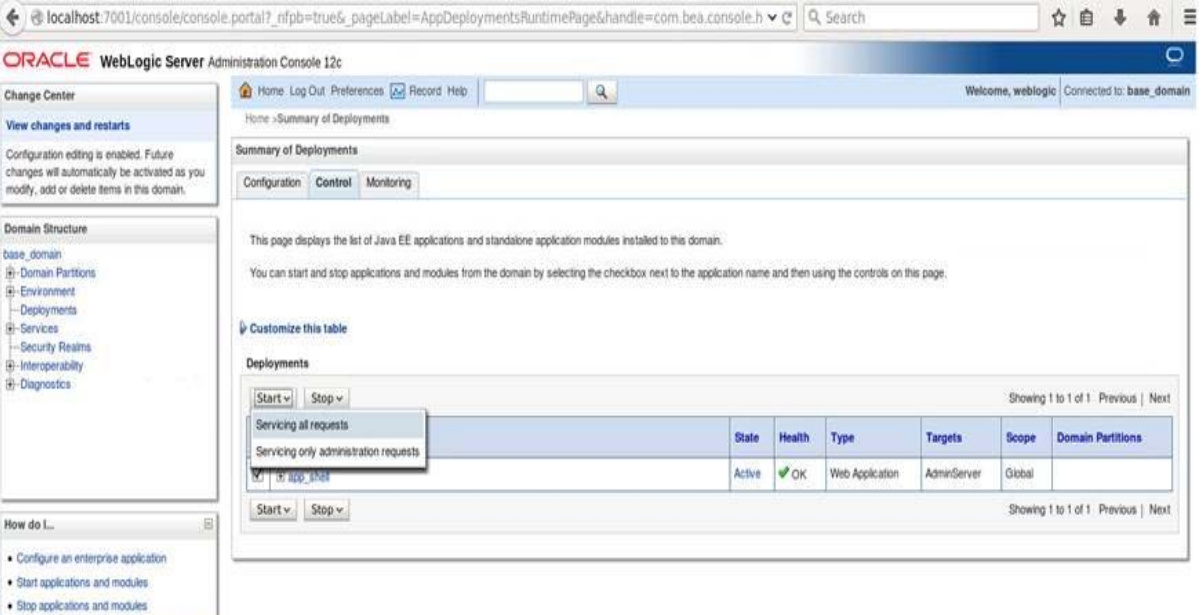

. Vew the modules of an enterprise application

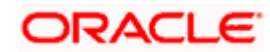

## **4. Restarts and Refresh**

Once everything is deployed, restart all the managed servers. And for each application call path "/refresh" for refreshing the configuration properties.

### **4.1 Restarting Servers**

1. Go to Environment > Servers

#### **View changes and restarts**

Click the Lock & Edit button to modify, add or delete items in this domain.

> Lock & Edit Release Configuration

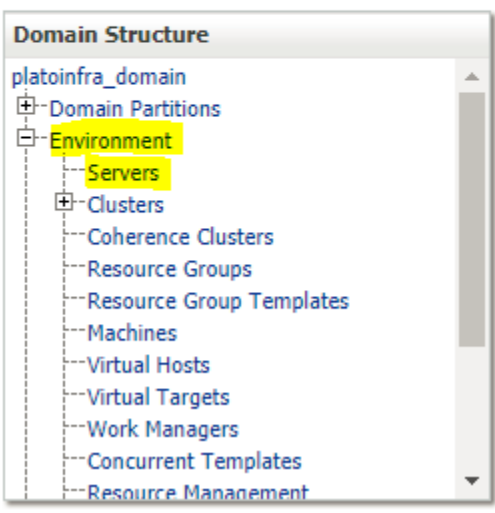

2. Click on Control and select servers to shutdown and click yes to confirm shutdown.

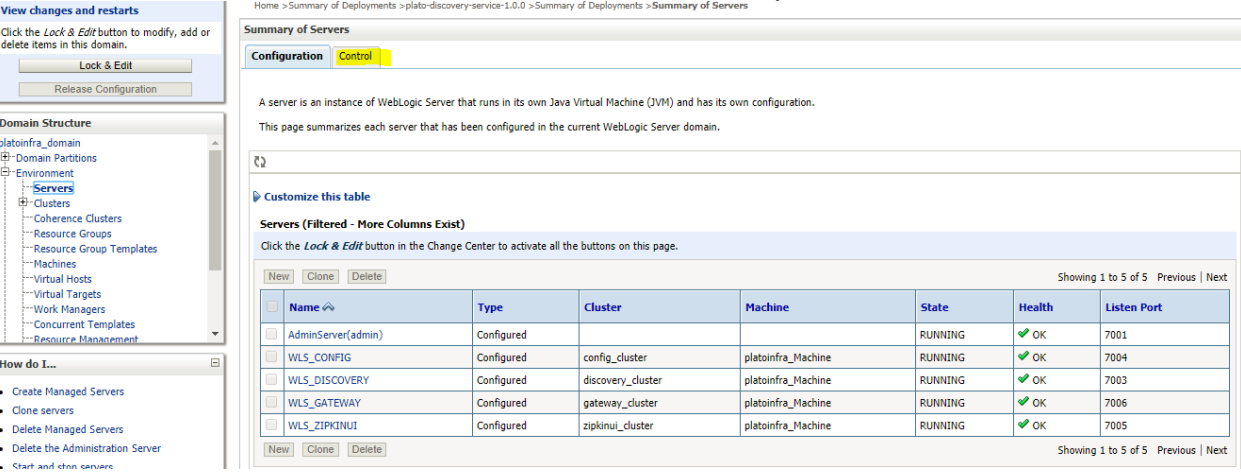

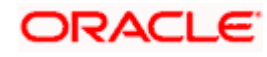

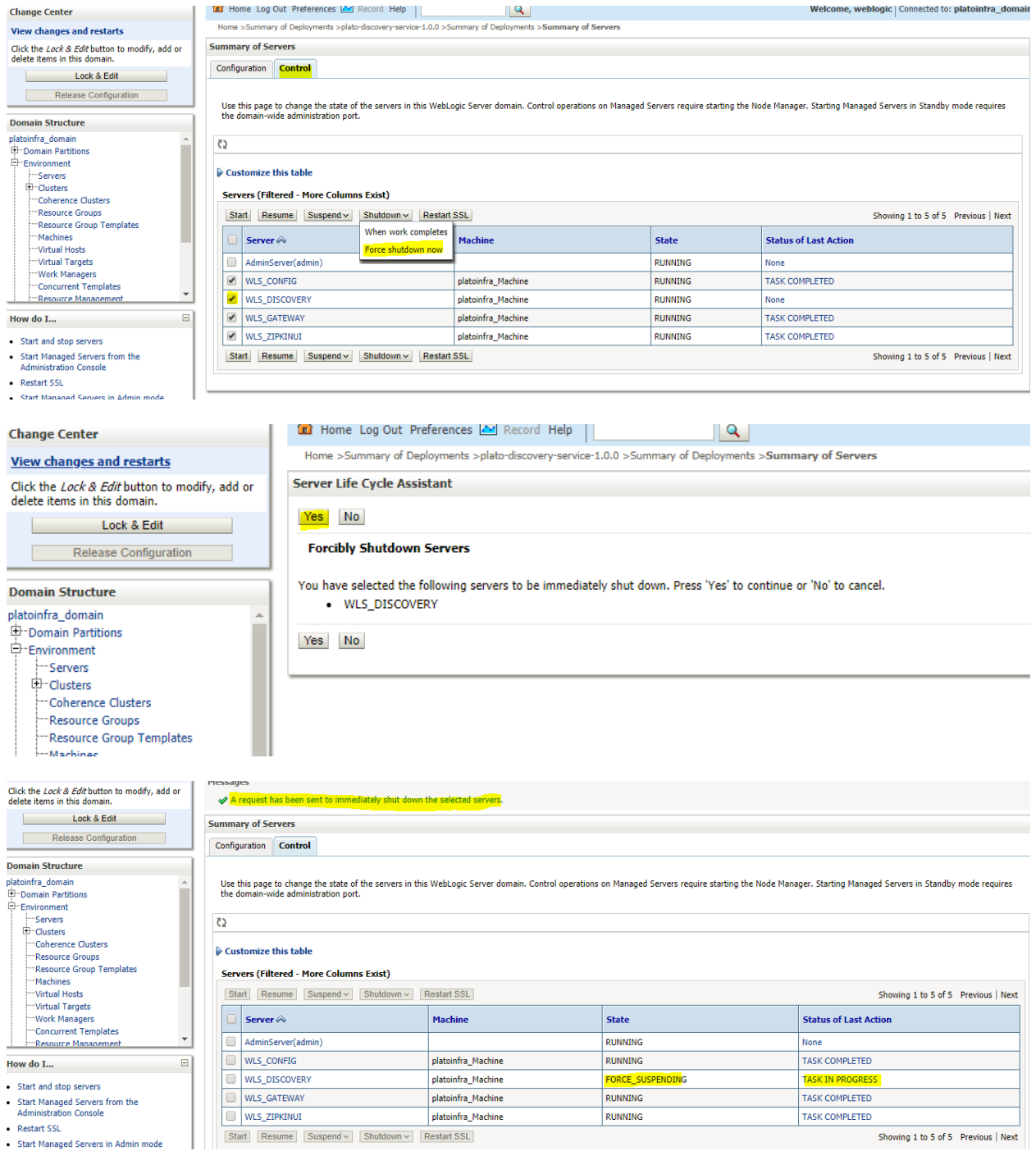

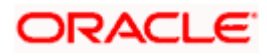

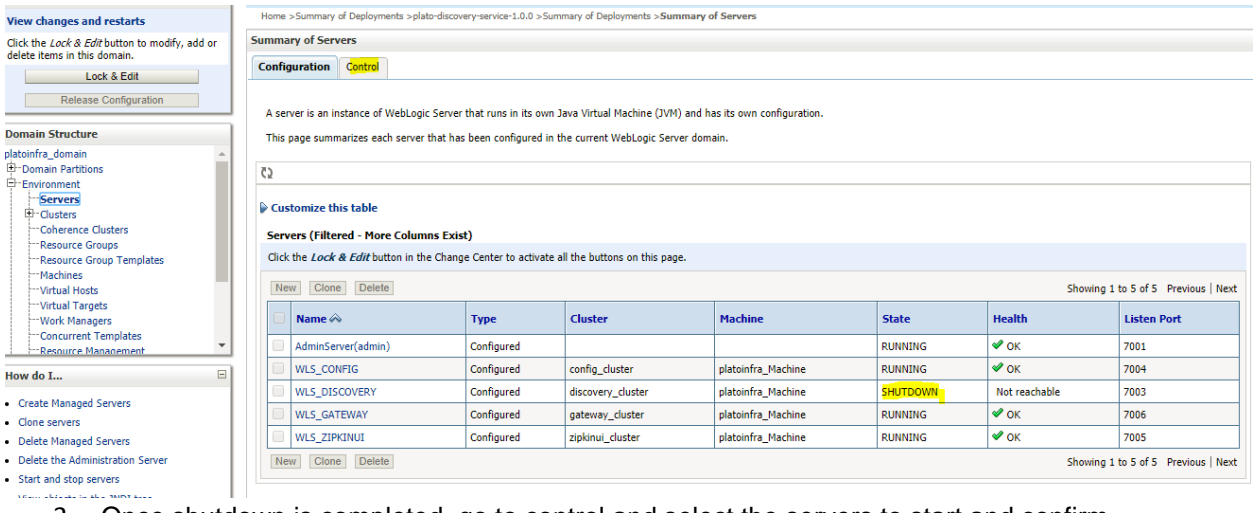

### 3. Once shutdown is completed, go to control and select the servers to start and confirm action.<br>View changes and restarts

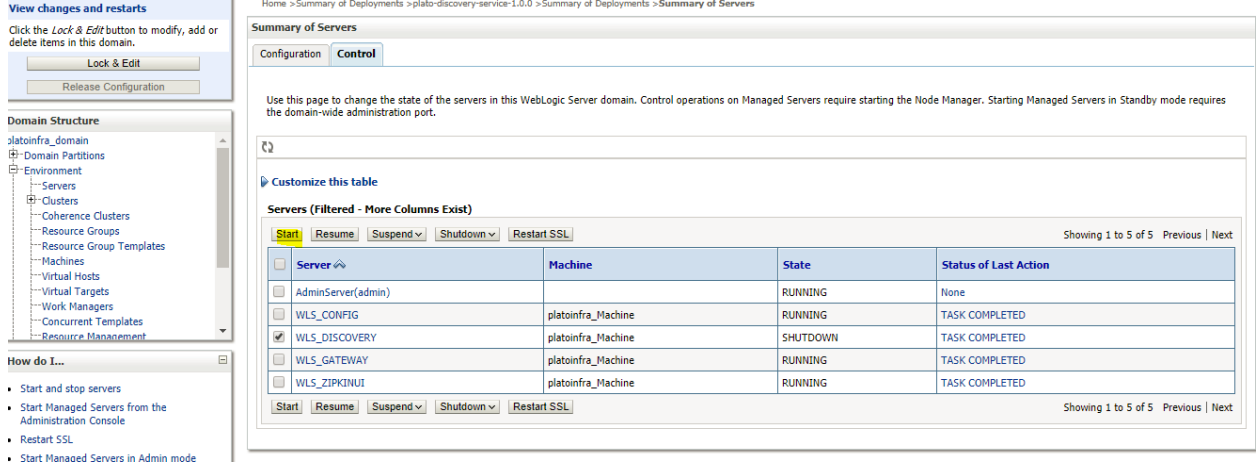

#### **View changes and restarts**

**Domain Structure** 

How do I... Start and stop servers

Restart SSL

Click the Lock & Edit button to modify, add or delete items in this domain. Lock & Edit

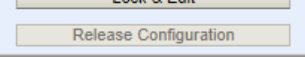

#### **Domain Structure**

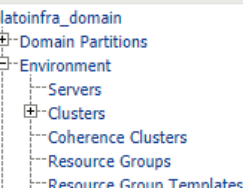

Home >Summary of Deployments >plato-discovery-service-1.0.0 >Summary of Deployments >Summary of Servers

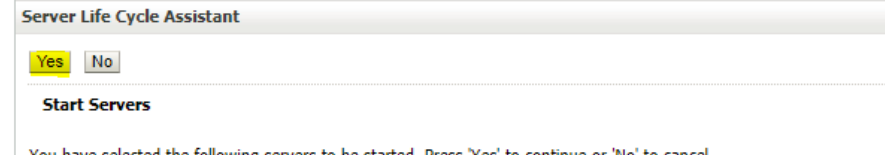

have selected the following servers to be started. Press 'Yes' to continue or 'No' to cancel. · WLS\_DISCOVERY

 $Yes$   $No$ 

ă

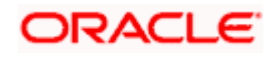

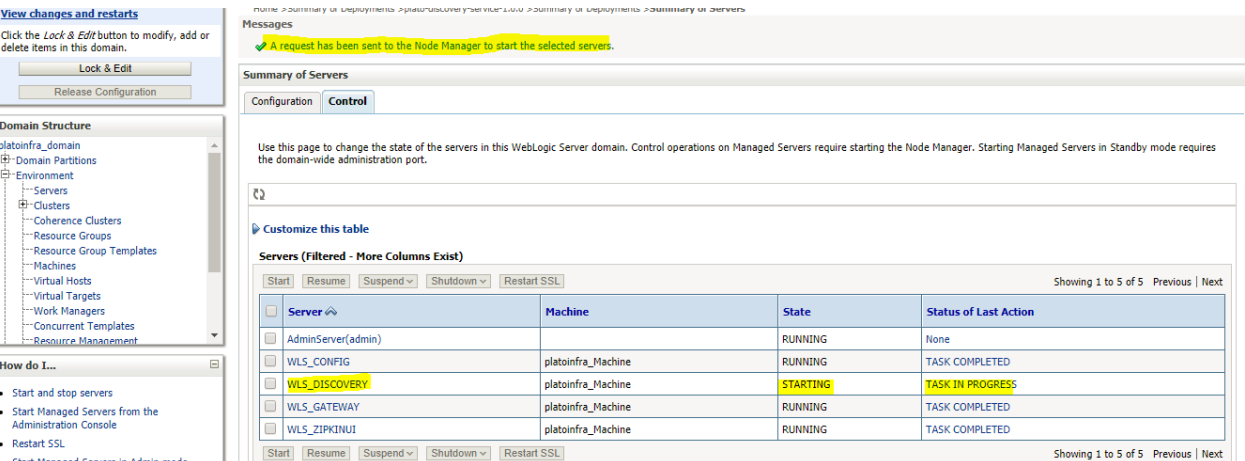

4. When all requested servers are running, go to deployments and check if deployments are in active state.

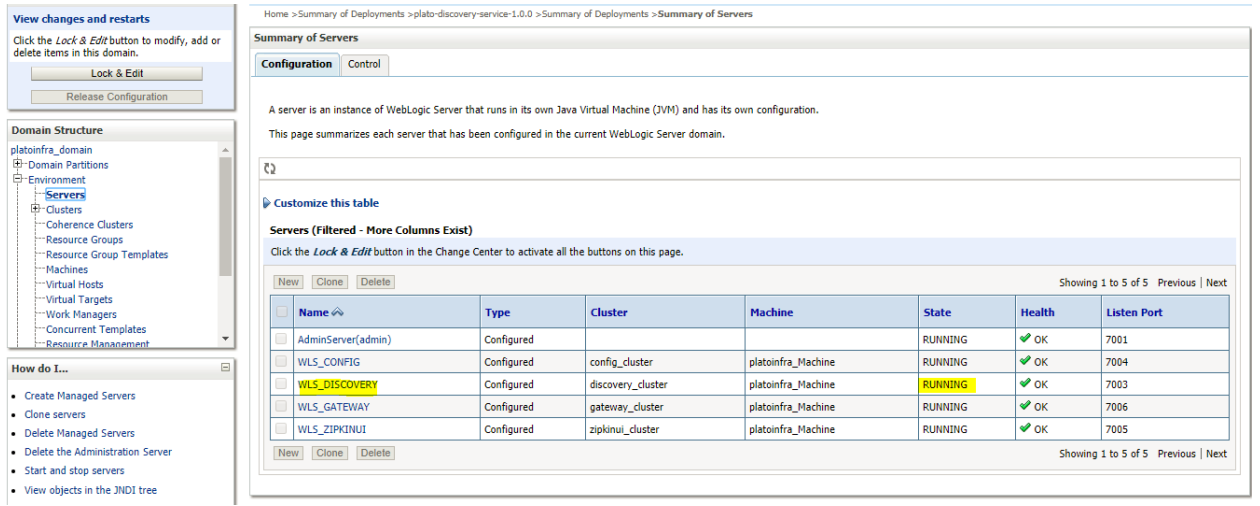

Home >Summary of Deployments >plato-discovery-service-1.0.0 >Summary of Deployments >Summary of Servers >Summary of Deployments

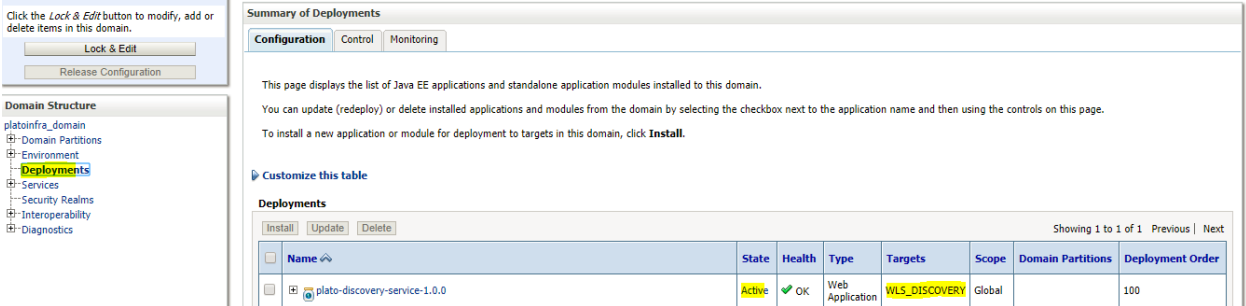

How do I...

 $\overline{\phantom{0}}$ 

 $\bullet$  Install an enterprise application

View changes and restarts

Release Configuration

**Domain Structure** 

**Domain Structure**<br>platoinfra\_domain<br>
<del>El :</del> Domain Partitions<br>
El :<br>
El :<br>
El :<br>
Services<br>
El :<br>
Services<br>
El :<br>
Theroperability<br>
El :<br>
Diagnostics<br>
El :<br>
Diagnostics<br>
El :<br>
Diagnostics

• Configure an enterprise application

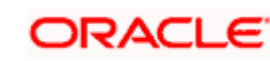

Showing 1 to 1 of 1 Previous | Next

Install Update Delete

 $\Box$